# Lizenzierung PDF Importer

## Ihr Aktivierungscode

#### Ihren Aktivierungscode finden Sie in der Lizenz E-Mail.

1. Öffnen Sie die Lizenz E-Mail:

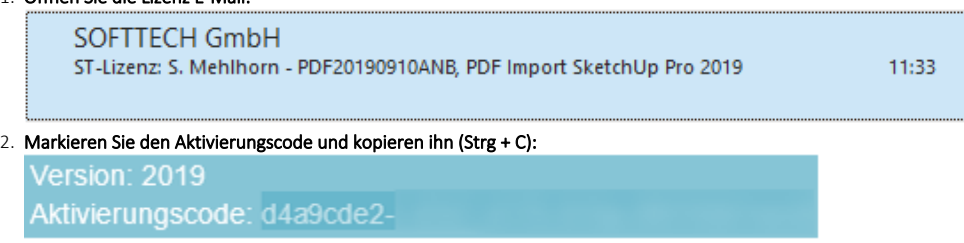

## SketchUp starten

1. Starten Sie SketchUp mit einem Doppelklick auf das Desktop-Symbol.

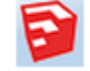

- 2. Wählen Sie eine Vorlage oder Datei aus.
- 3. Öffnen Sie den Info-Dialog Menü Erweiterungen > Pdf2Skp > Über Pdf2Skp ...

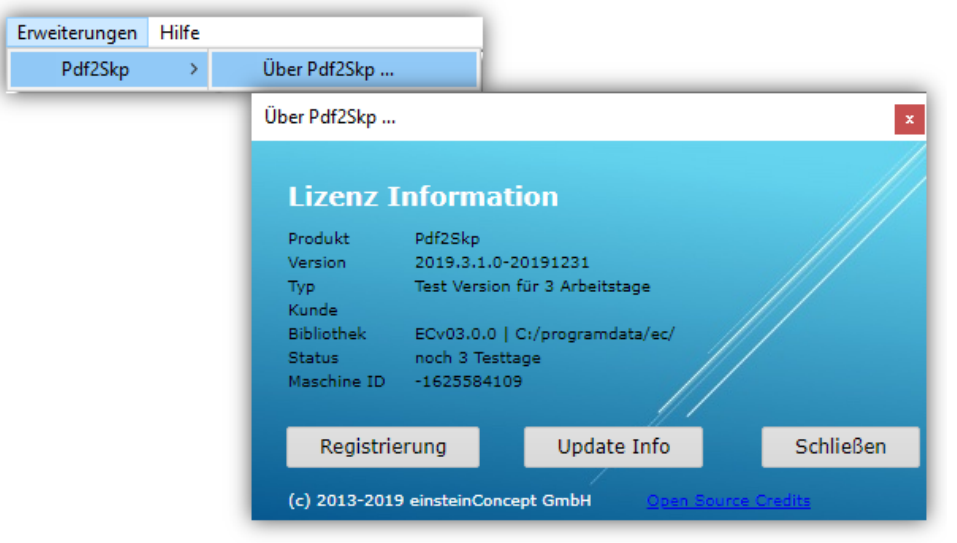

- 4. Klicken Sie Registrierung, um den Dialog einsteinConcept Lizenz Manager anzuzeigen.
	- Fügen Sie den Aktivierungscode ein (Strg + V).
		- Der Code ist in einem 8-4-4-4-12 Format, wobei jedes Zeichen eine Zahl 0-9 oder ein Buchstabe a-f sein kann (36 Zeichen inklusive Bindestriche).
	- Klicken Sie Aktivieren.

Der Code wird geprüft und bei Gültigkeit wird Ihre Lizenz freigeschaltet.

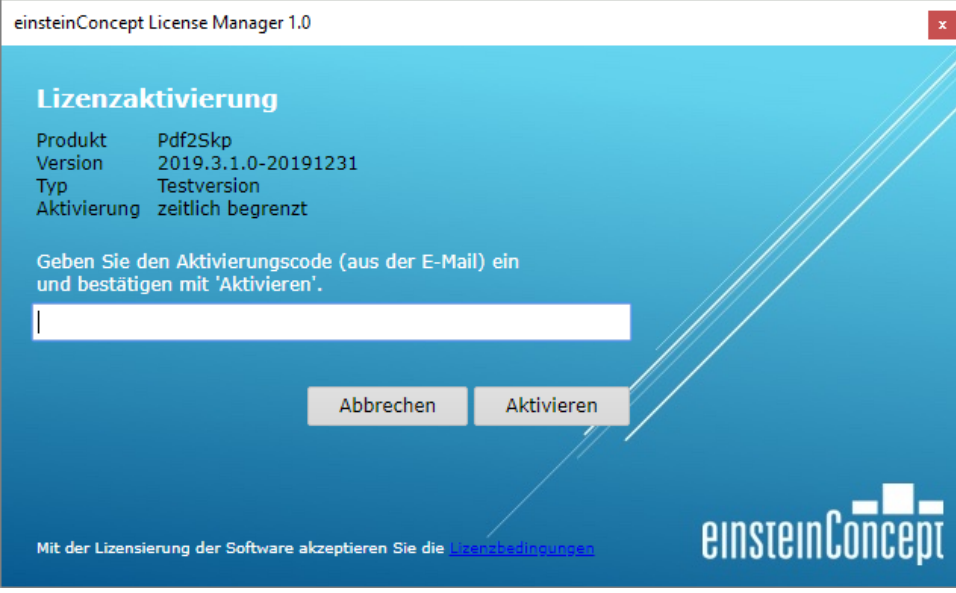

# Ergebnis

Kontrollieren Sie im Menü Fenster > Erweiterungs-Manager, ob die Erweiterung korrekt registriert ist:

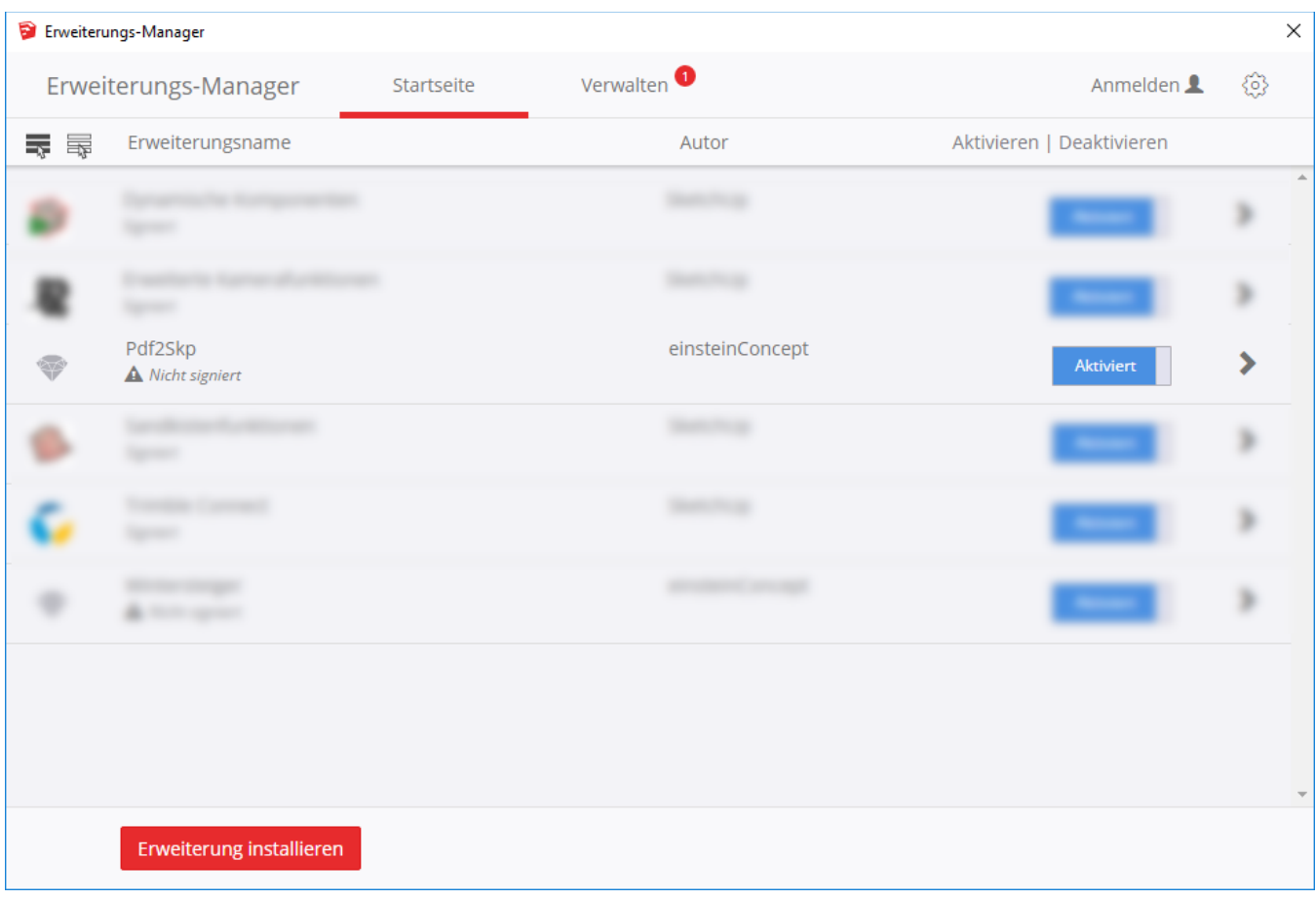